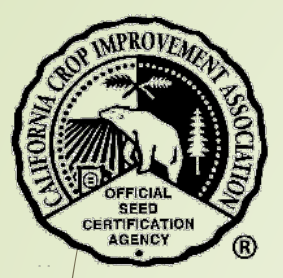

# How to Submit a Tag Request

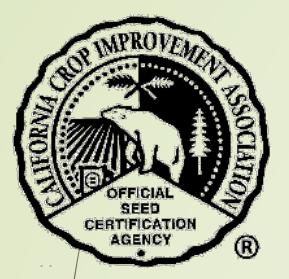

# Table of Contents

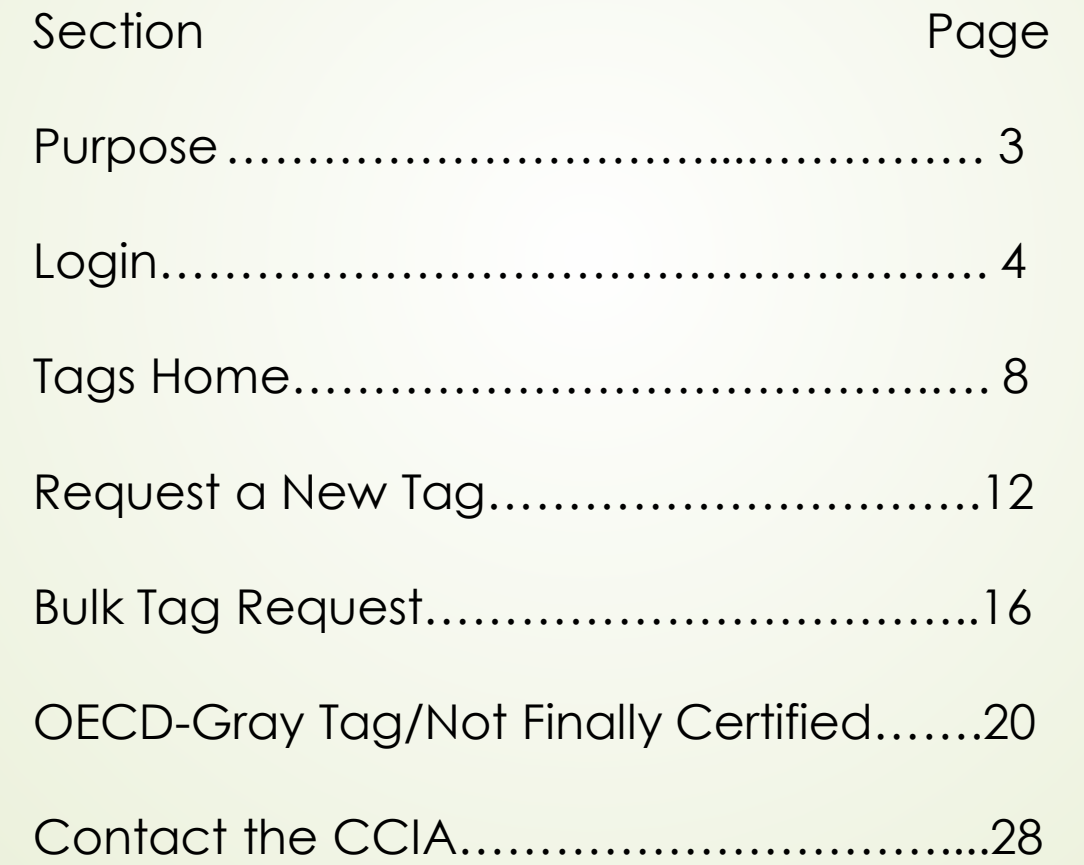

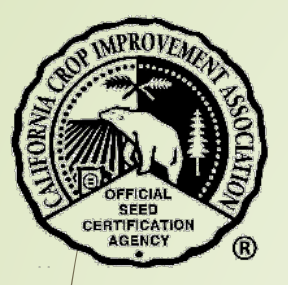

### Purpose

- To request tags for bagging of
	- Certified seed
	- **Bulk tags**
	- **OECD Gray tags/Not finally certified**

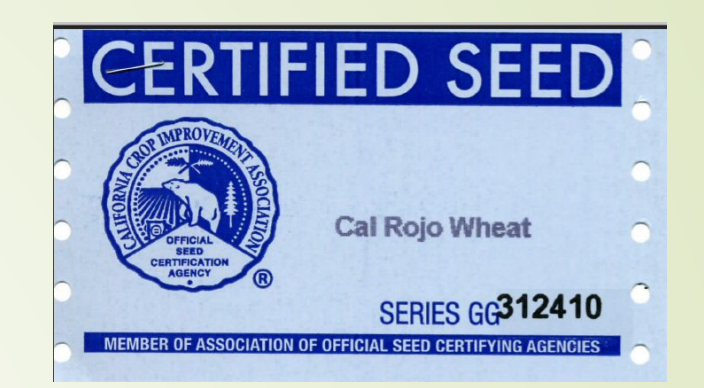

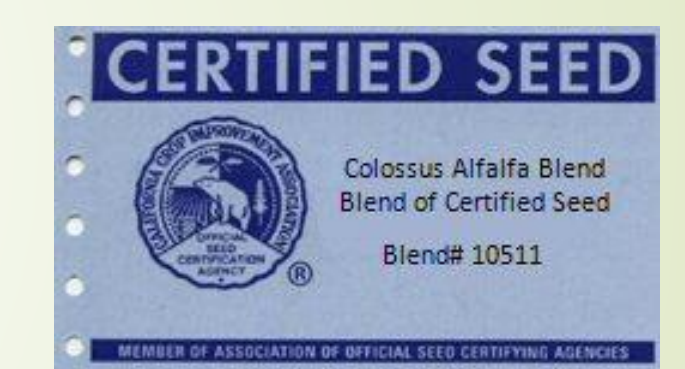

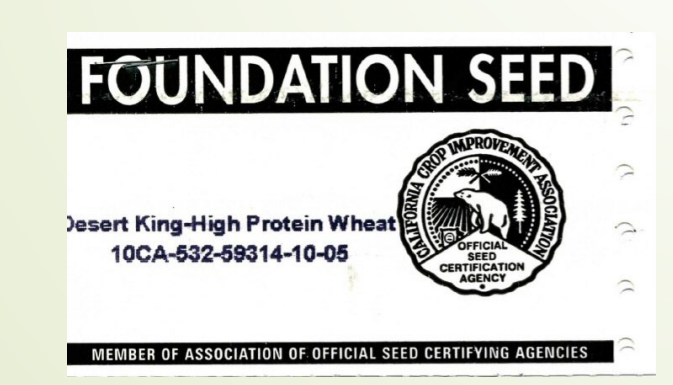

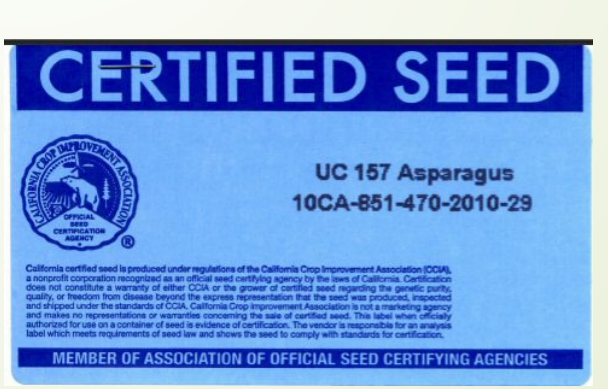

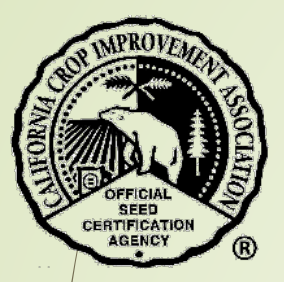

# Login

\* Open a browser and go to [https://ccia.ucdavis.edu](https://ccia.ucdavis.edu/)

Select "Member/Customer Login"

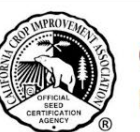

#### **California Crop Improvement Association**

Member of the Association of Official Seed Certifying Agencies (AOSCA)

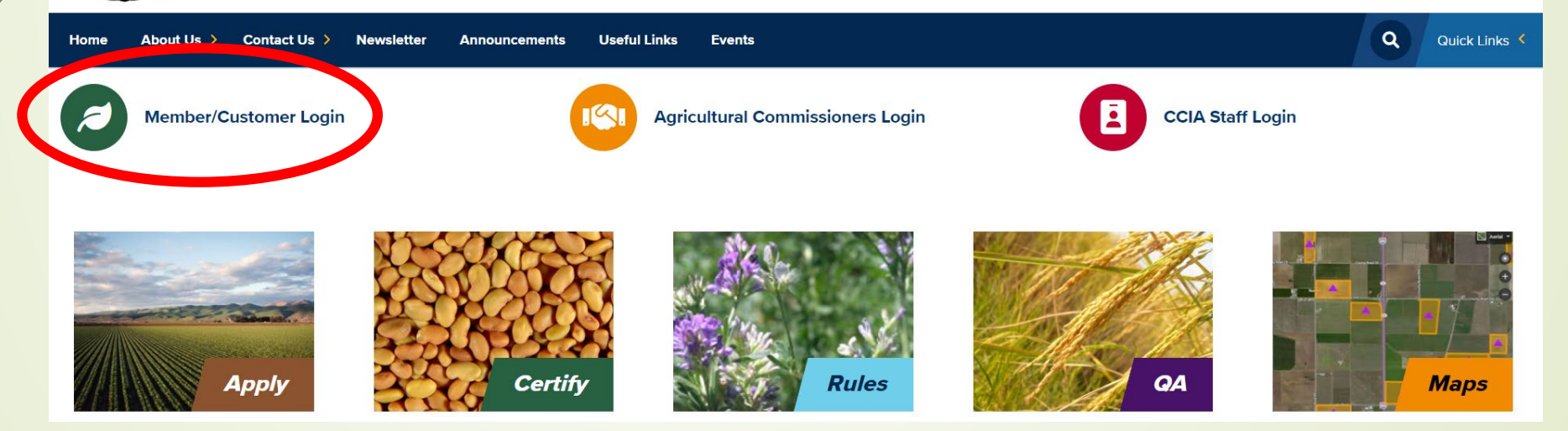

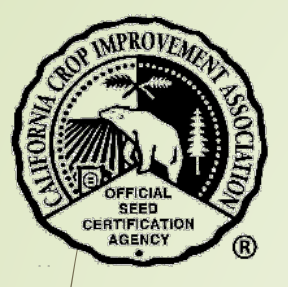

#### Find the section "Members Login" and select "Login".

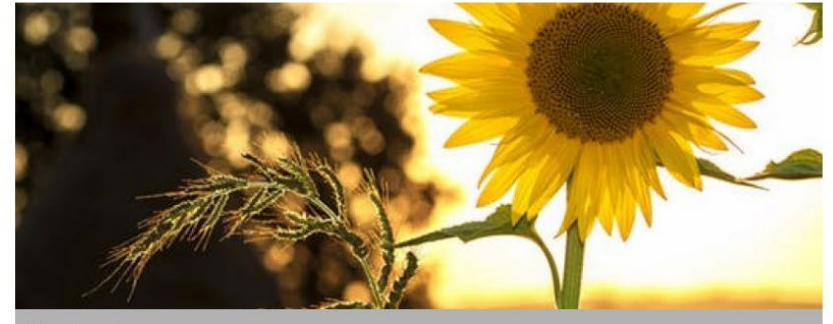

#### **Members Login**

With this login you can:

- Access your company files
- Apply to grow certified seed
- · Request certification for seed
- Request tags
- Request blends

Use your email address and self selected password

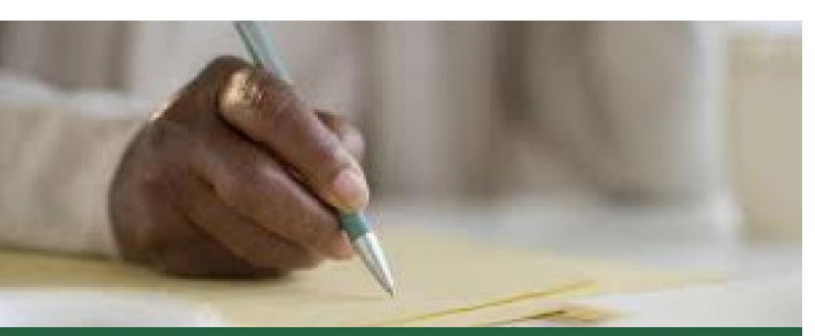

**OMMENTS** 

#### **Comments & Feedback**

Do you have an idea or a constructive comment to help the CCIA improve their service?

The comments submitted below will be sent to Lauren Port, Executive Director.

If you select the option of a reply, she will contact you.

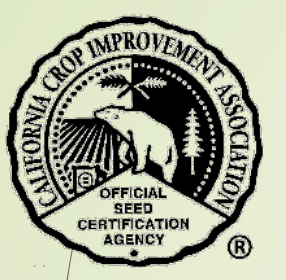

- Your email and password must be in your company profile in order to login.
- **W** If you need permissions added or a login, contact your company representative or the CCIA for help.

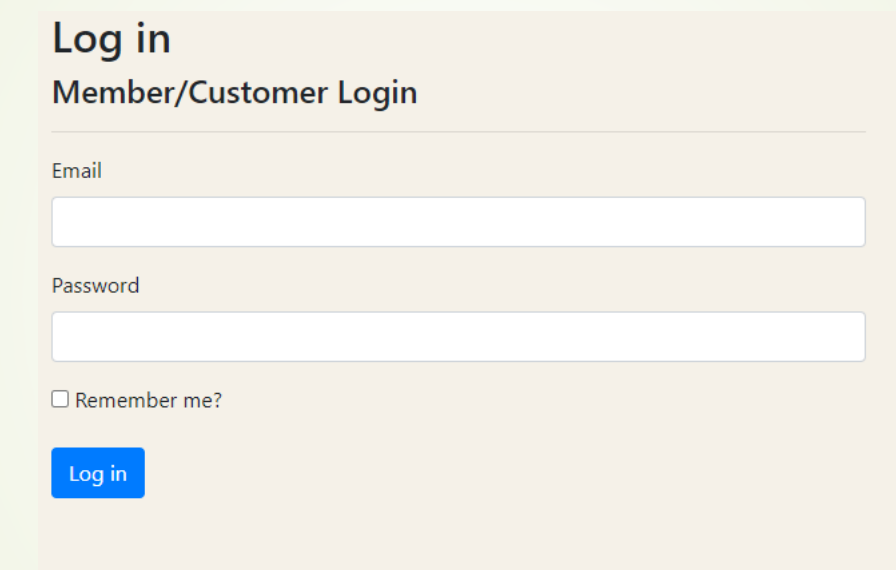

- Enter your email and password.
- **If you have forgotten your password, select "forgot password" to reset it** and follow the prompts in the email that will be sent to you.

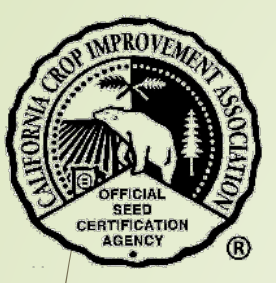

- Your home screen will open providing you with a summary of your organization's Applications, Seed Certifications, Tags, OECD, Blends, and Seed Transfers.
	- Depending on your permissions, you may not see all of this information.

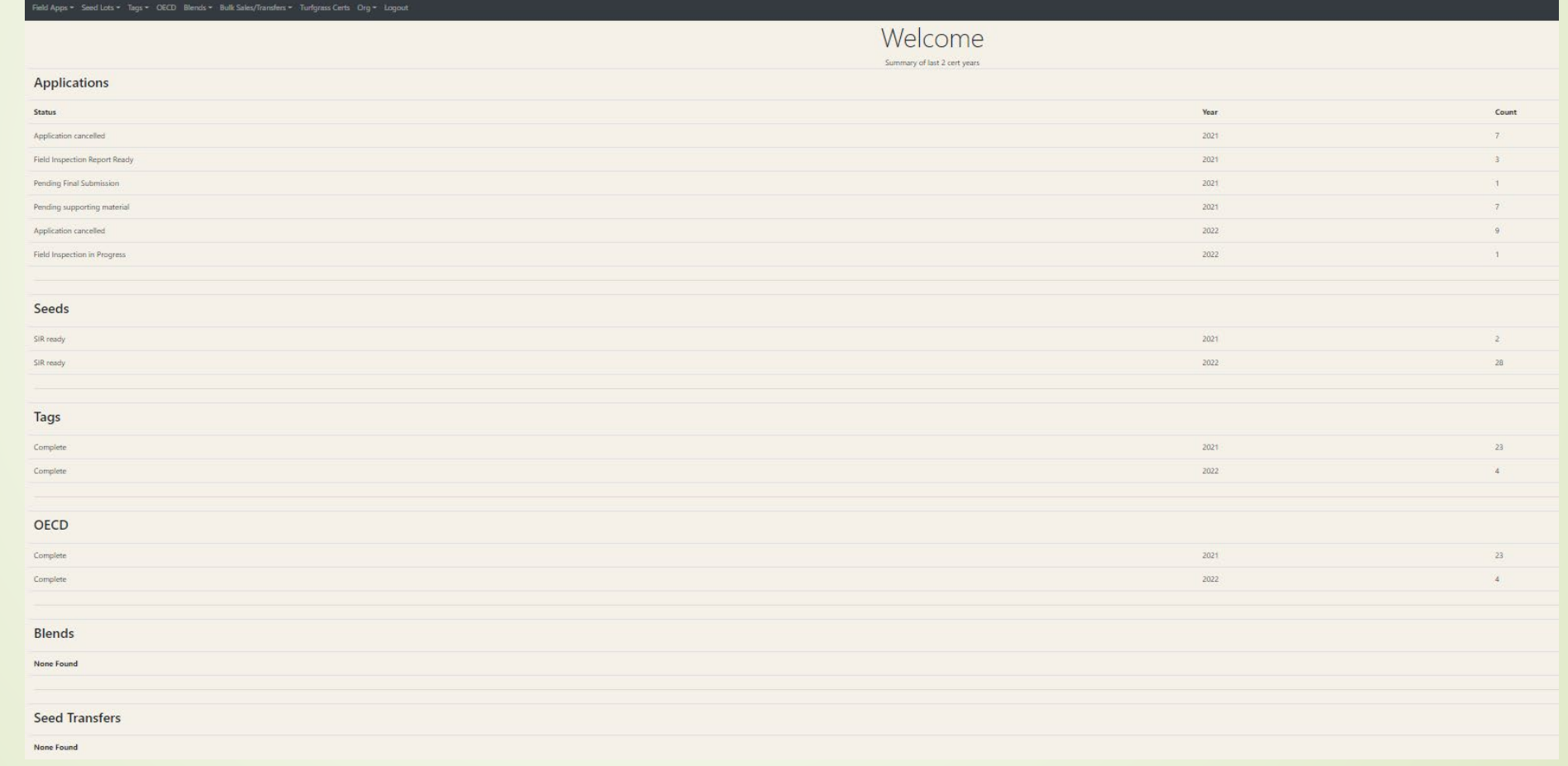

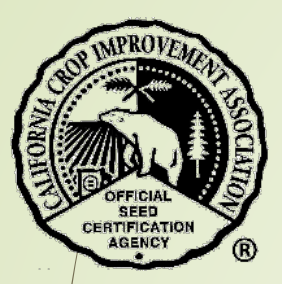

### Tags Home

Select Tags from the black menu bar.

\*\* Then select 'Tags Home' from the drop-down menu.

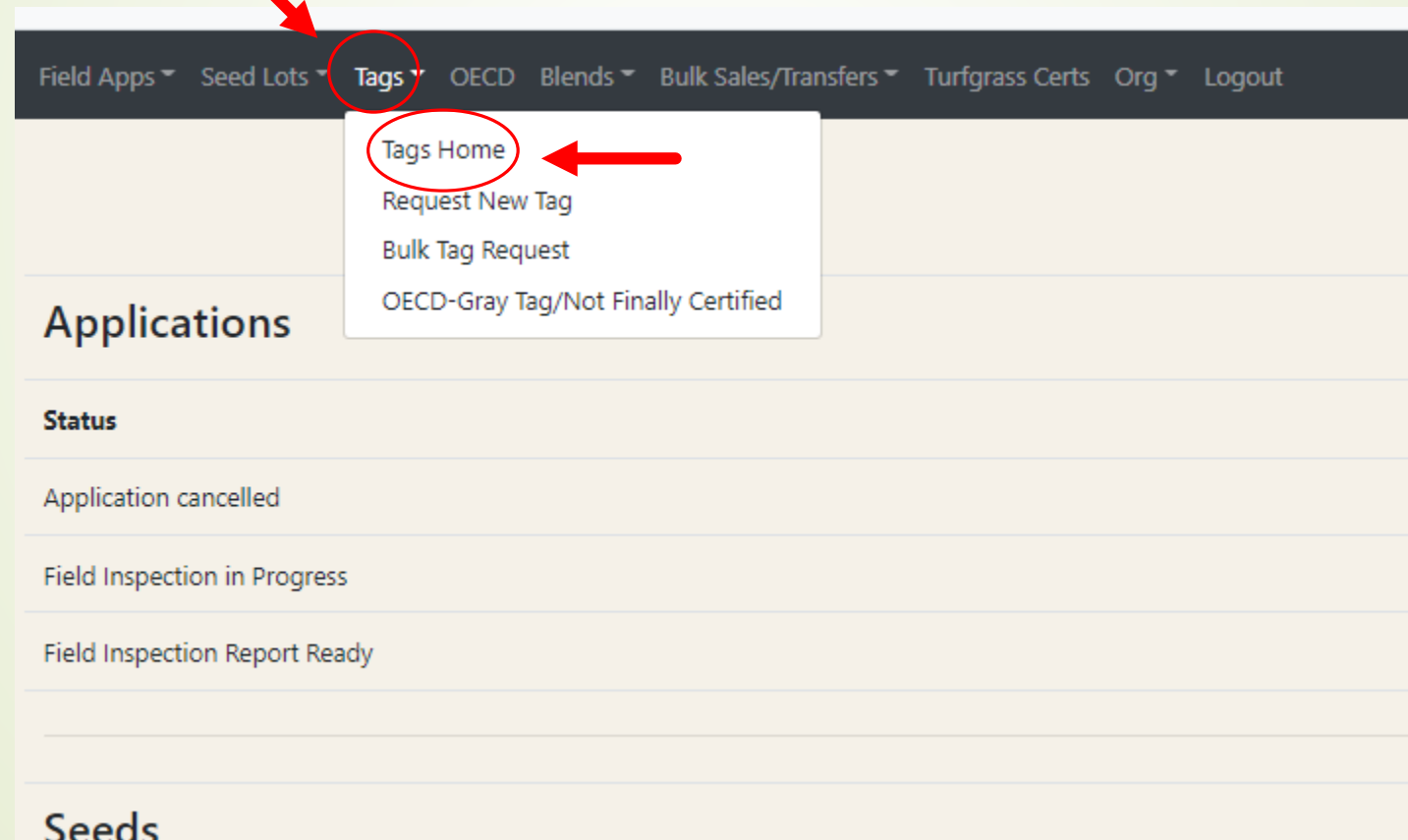

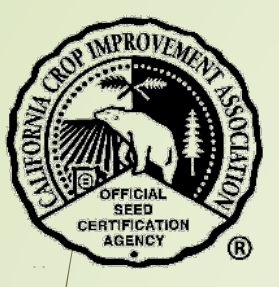

- \*\* A list of tags requested by your company is listed by year.
	- Change the year with the drop-down menu and then select the blue button "Update table".
	- Select the green button "Details" to view information about each tag request.
	- Select the green button "Cert" to view the OECD certificate, if applicable.

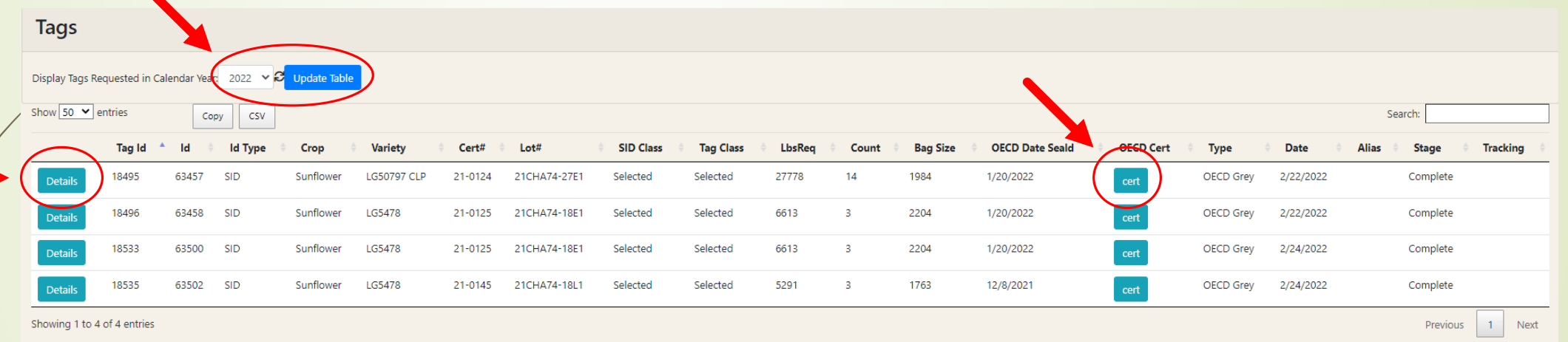

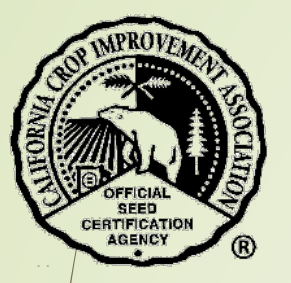

### The **top portion** of the form provides all the tag details.

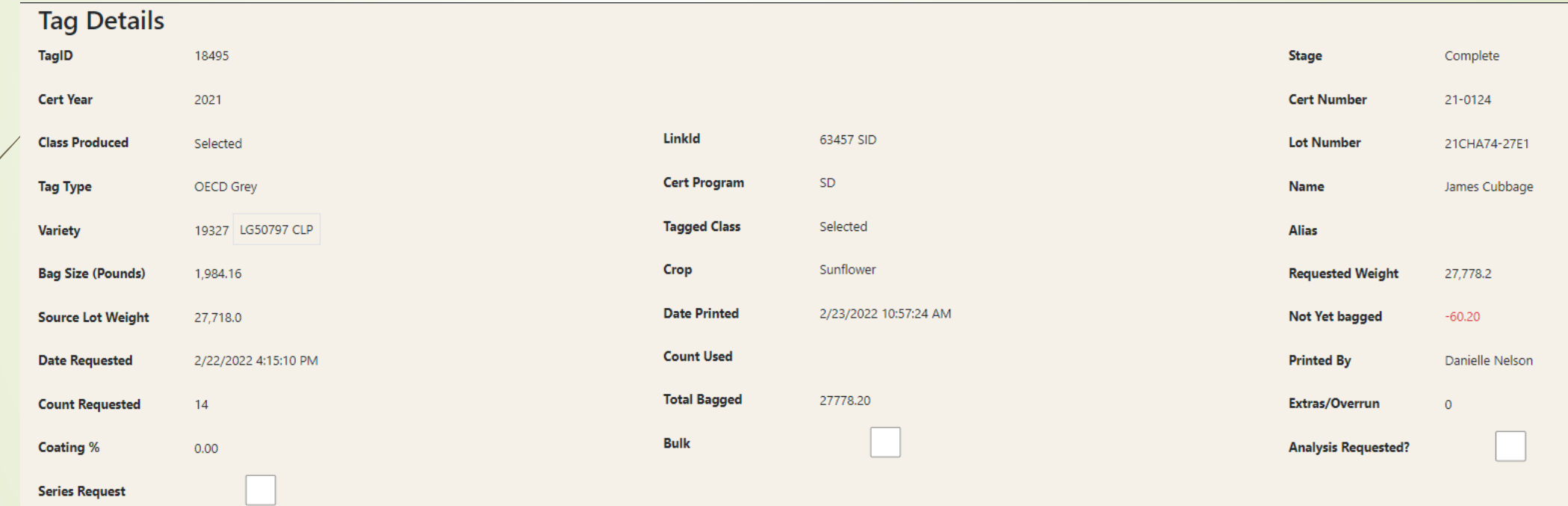

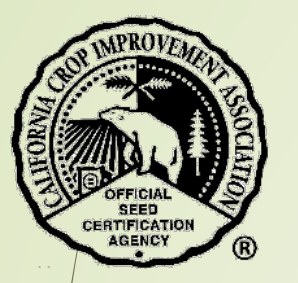

The **bottom portion** of the form provides:

- OECD information
- **Tag delivery information**
- Supporting documents

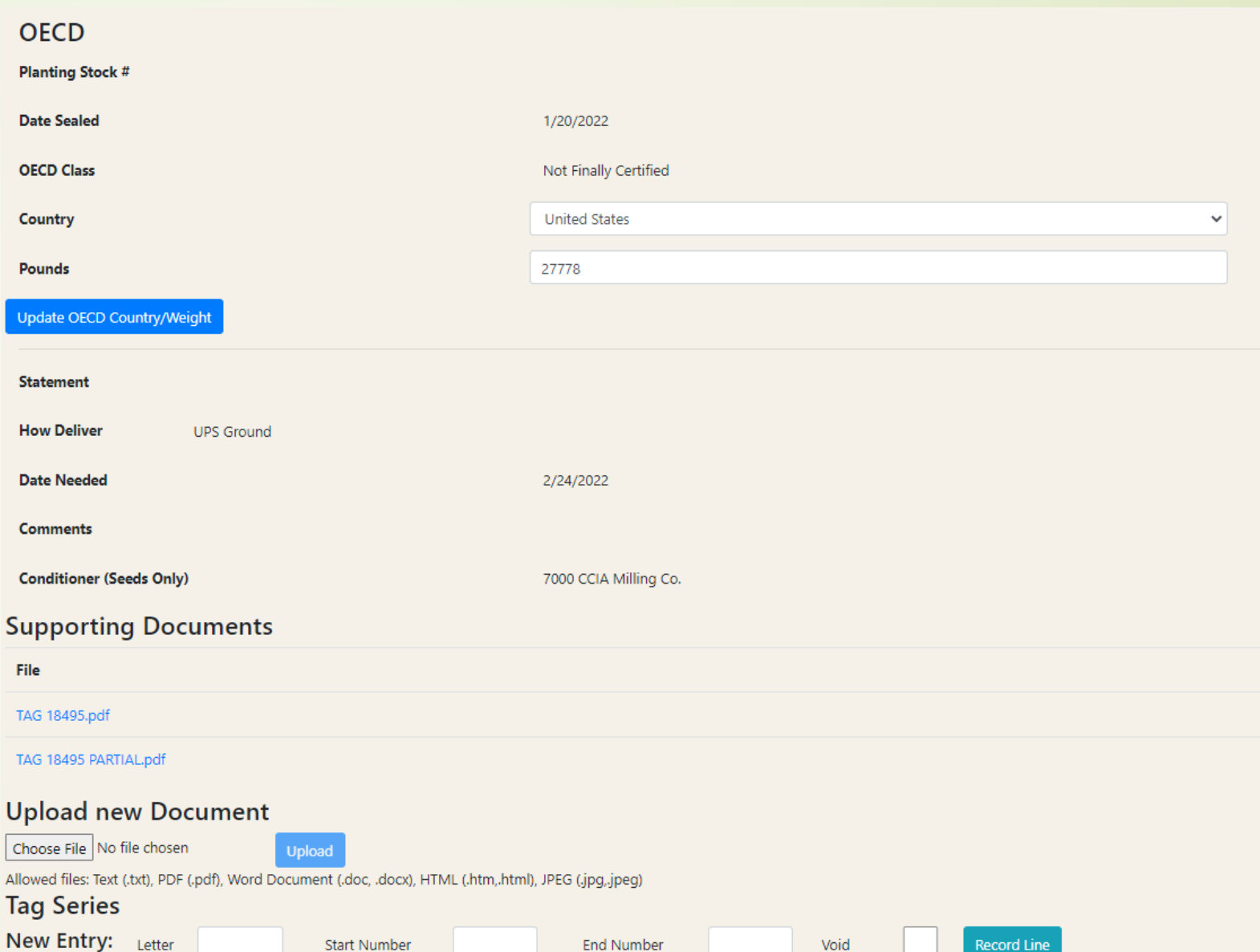

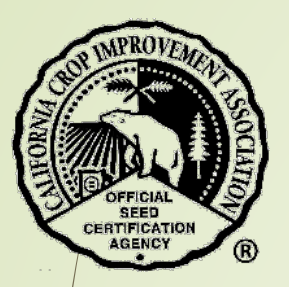

### Request New Tag

- Select Tags from the black menu bar.
- \*\* Then select 'Request New Tag' from the drop-down menu.

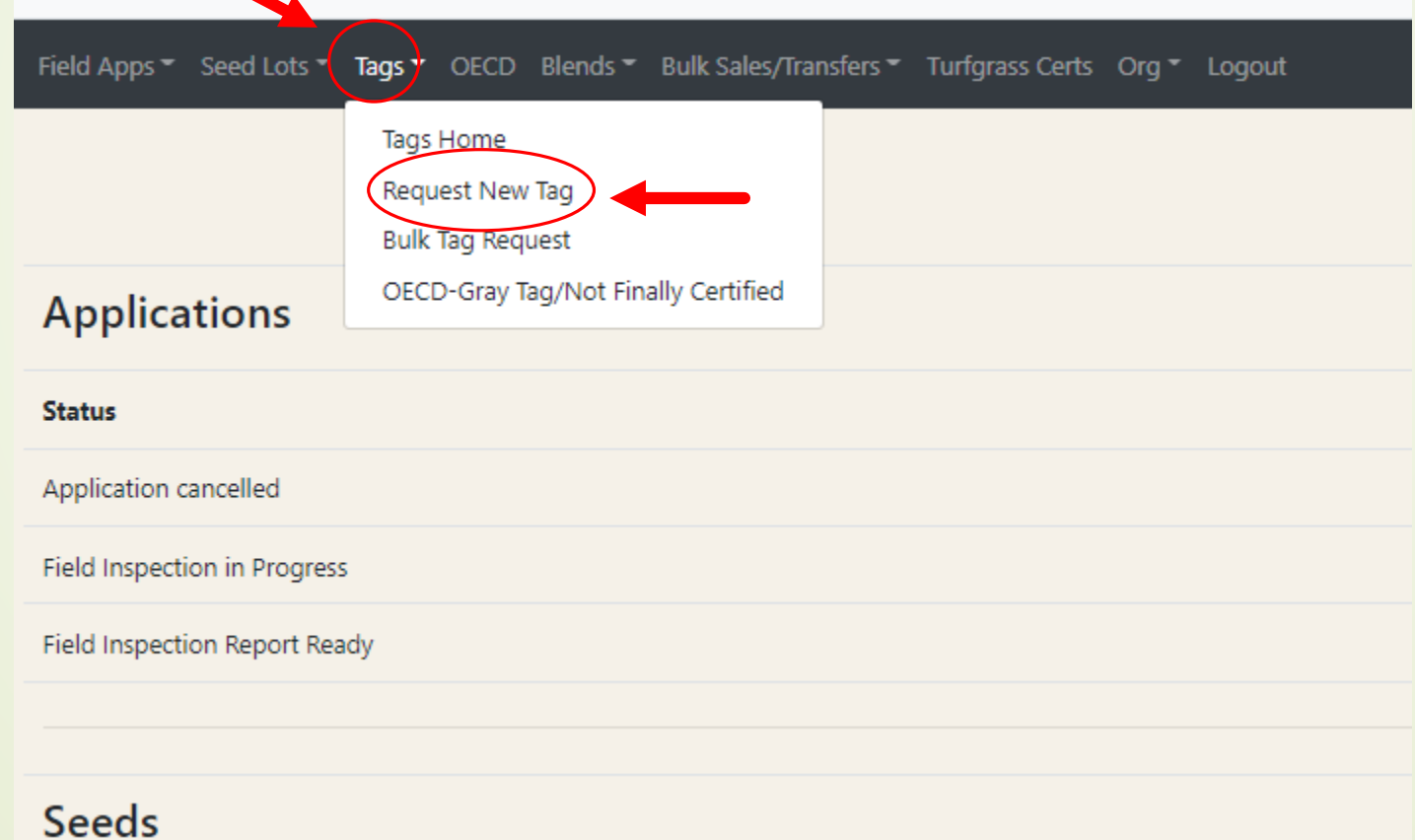

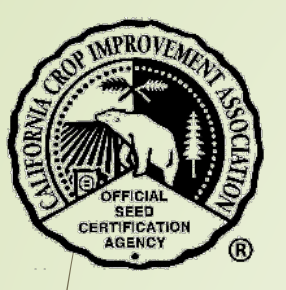

- **A** Please read the Tag Request Guidelines in order to understand the timeline and conditions for the CCIA to print and ship tags.
- \*\* Then select the type of tag needed; such as 'Seed ID' from the drop-down menu.
- **\*\*** Enter the appropriate ID number and hit 'Enter' or use the blue button "Retrieve Info".

#### **Tag Request Guidelines:**

- · Tag Request will be printed in the order they were received during the hours of 7:30 am 3:00 pm, Monday -Friday, unless otherwise notified.
- . Tag Request turnaround time is between 24 to 48 business hours. However, the CCIA strives to complete all tag requests on the same day received whenever possible.
- . Tag requests that contain inaccurate or incorrect information will cause delays!
- . Overnight orders cannot be guaranteed unless they have been submitted by Noon the previous day.
- . Conditioners who wish to pick-up their tag orders in person will be notified by CCIA Staff when the tags are ready and available. Please note that the 24-48 hour turnaround time applies for all pick-up orders as well.

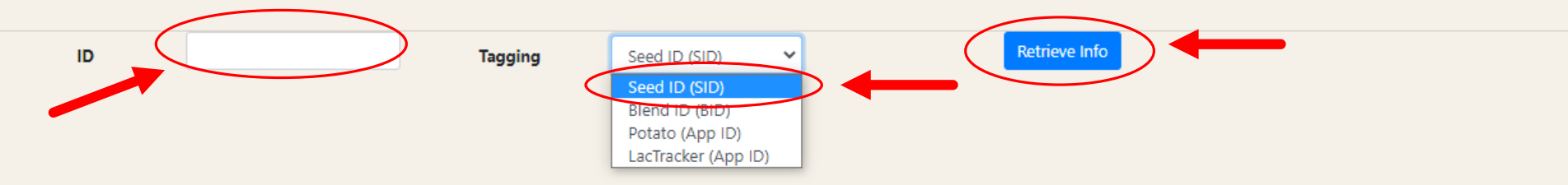

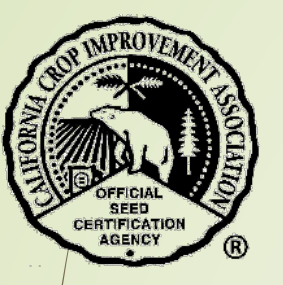

The information for the seed lot will be displayed.

- \*\* Enter information into the text boxes.
- Select the correct buttons.
- Select the blue button "Create Tag Request".

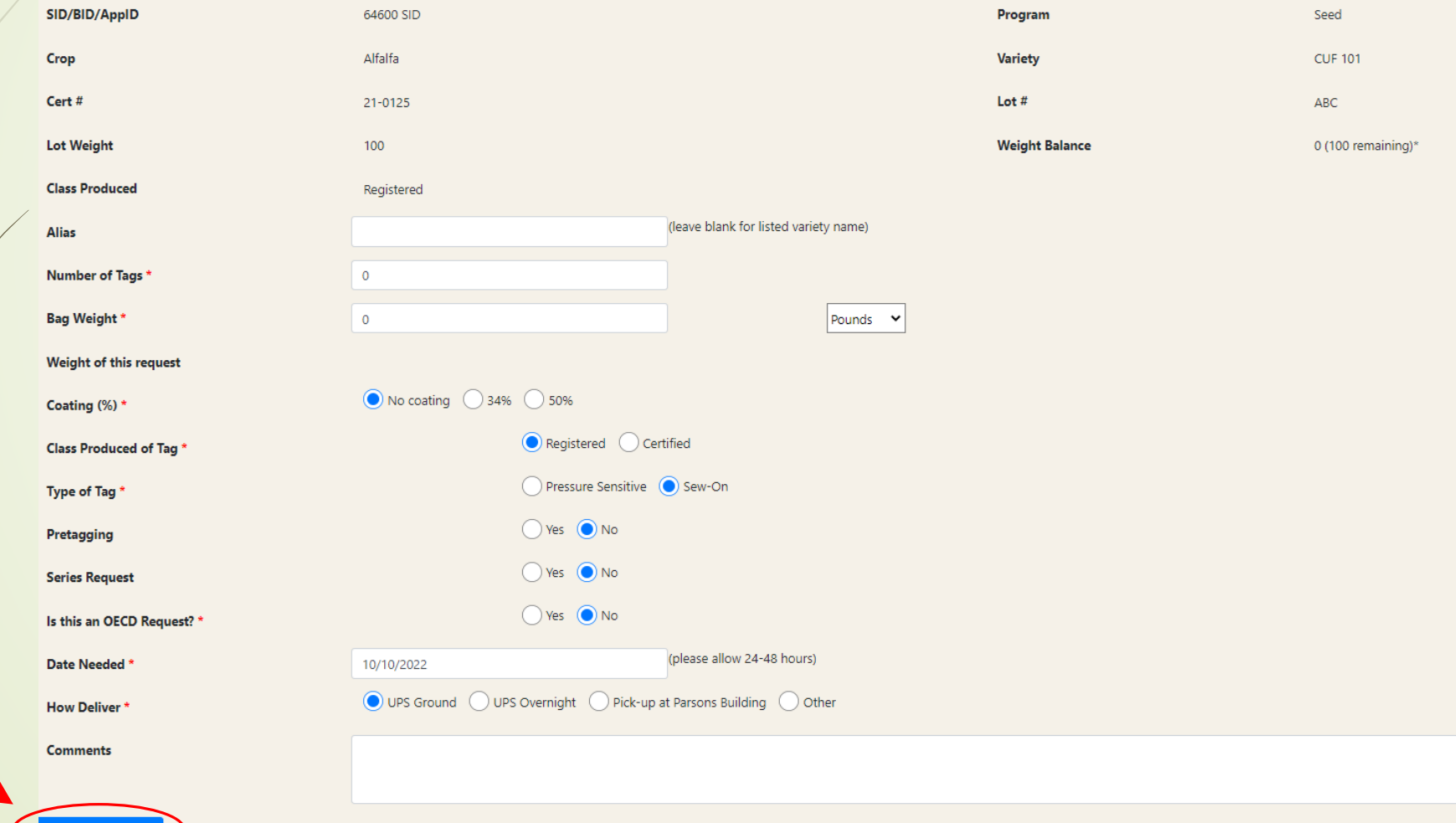

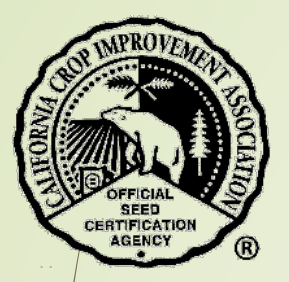

You will be prompted to provide missing information.

If completed successfully, a note will appear at the top of the page.

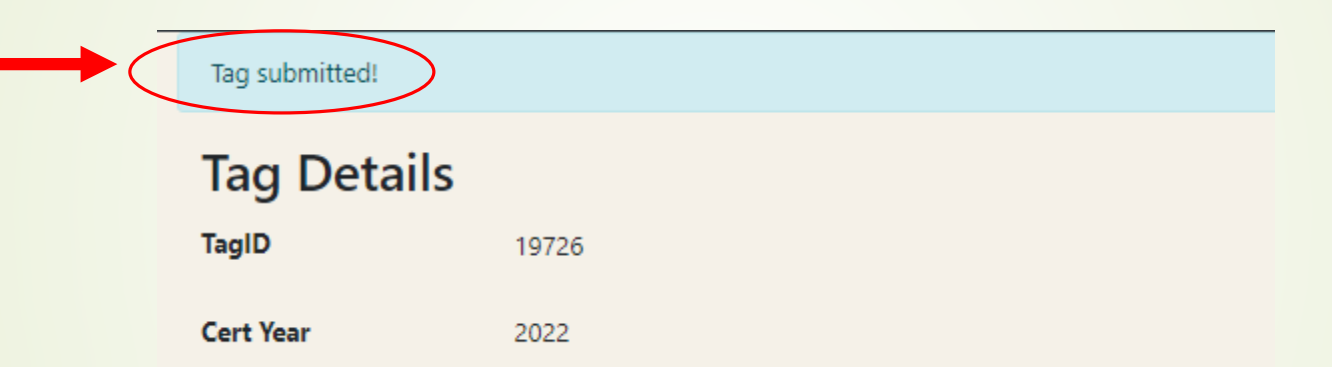

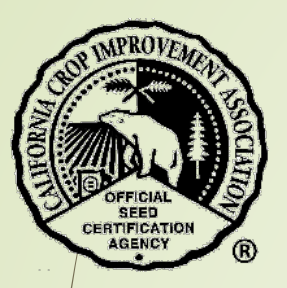

### Bulk Tag Request

- Select Tags from the black menu bar.
- \*\* Then select 'Bulk Tag Request' from the drop-down menu.

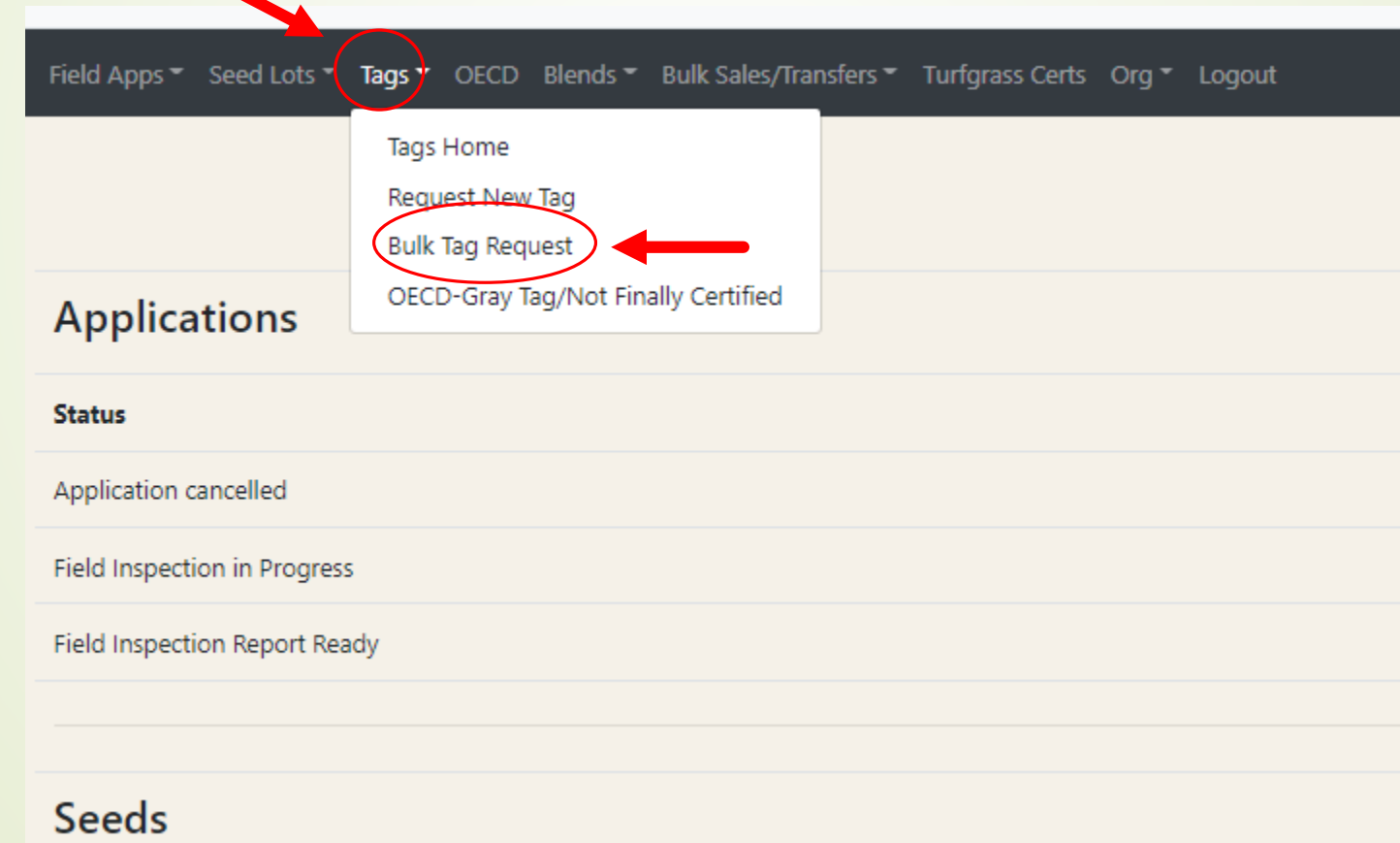

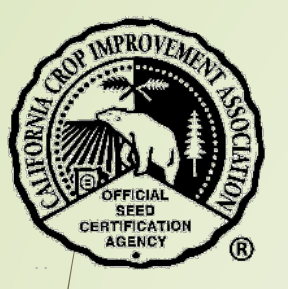

**A** Please read the Tag Request Guidelines in order to understand the timeline and conditions for the CCIA to print and ship tags.

Then select the crop from the drop-down menu.

- **<sup>◆</sup>** Enter the variety name.
- **\*\*** Hit 'Enter' or use the blue button "Retrieve Info".

#### **Tag Request Guidelines:**

- . Tag Request will be printed in the order they were received during the hours of 7:30 am 3:00 pm, Monday -Friday, unless otherwise notified.
- . Tag Request turnaround time is between 24 to 48 business hours. However, the CCIA strives to complete all tag requests on the same day received whenever possible.
- Tag requests that contain inaccurate or incorrect information will cause delays!
- . Overnight orders cannot be guaranteed unless they have been submitted by Noon the previous day.
- . Conditioners who wish to pick-up their tag orders in person will be notified by CCIA Staff when the tags are ready and available. Please note that the 24-48 hour turnaround time applies for all pick-up orders as well.

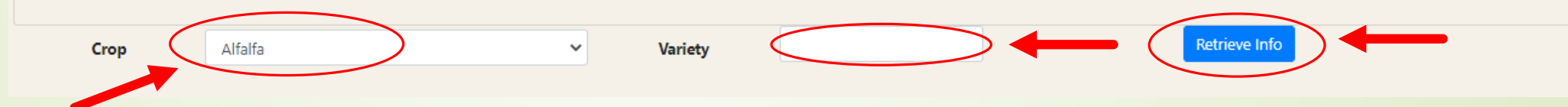

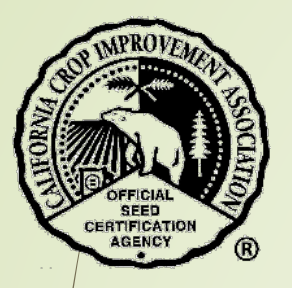

\*\* Enter information into the text boxes.

- Select the correct buttons.
- Select the blue button "Create Tag Request".

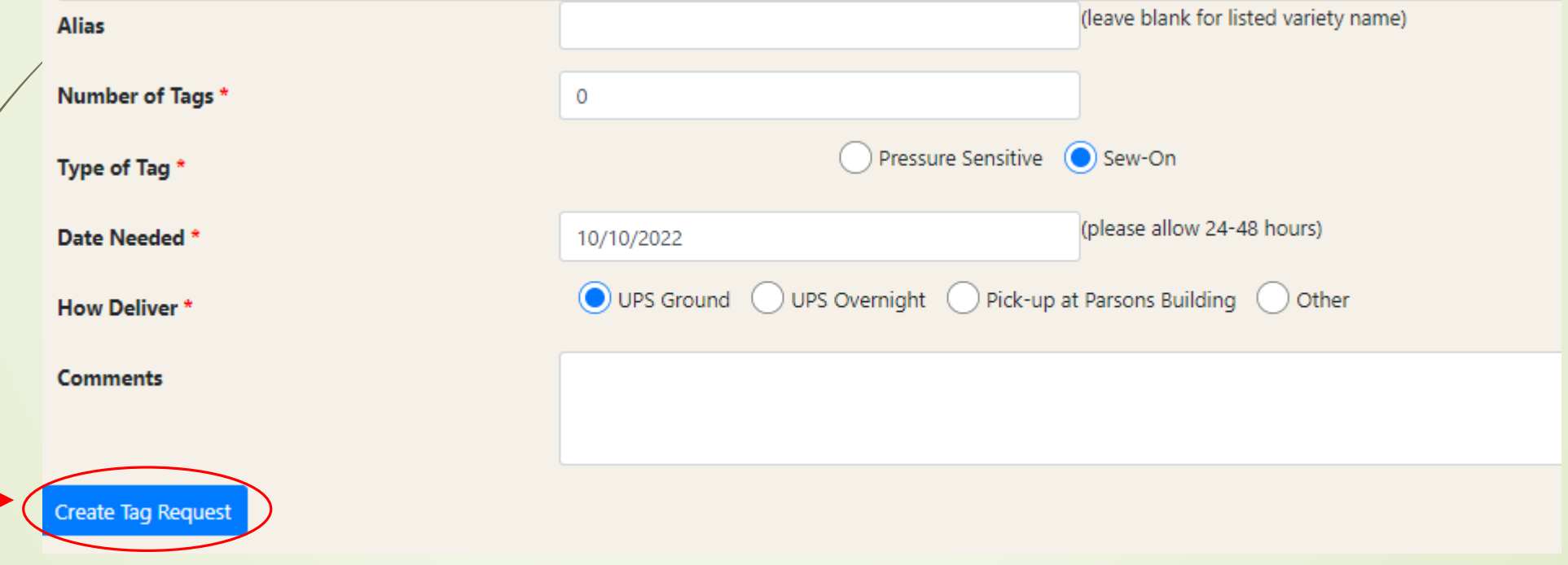

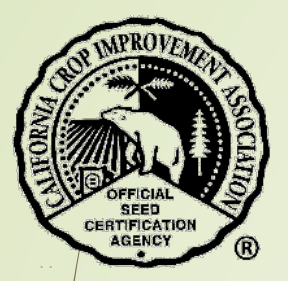

You will be prompted to provide missing information.

If completed successfully, a note will appear at the top of the page.

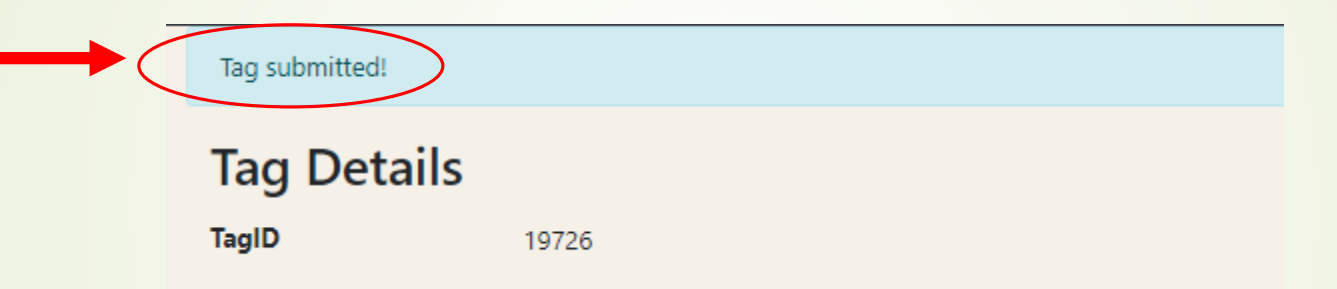

# SEED<br>ERTIFICATI

### OECD-Gray Tag/Not Finally Certified

Select Tags from the black menu bar.

\*\* Then select 'OECD-Gray Tag/Not Finally Certified' from the drop-down menu.

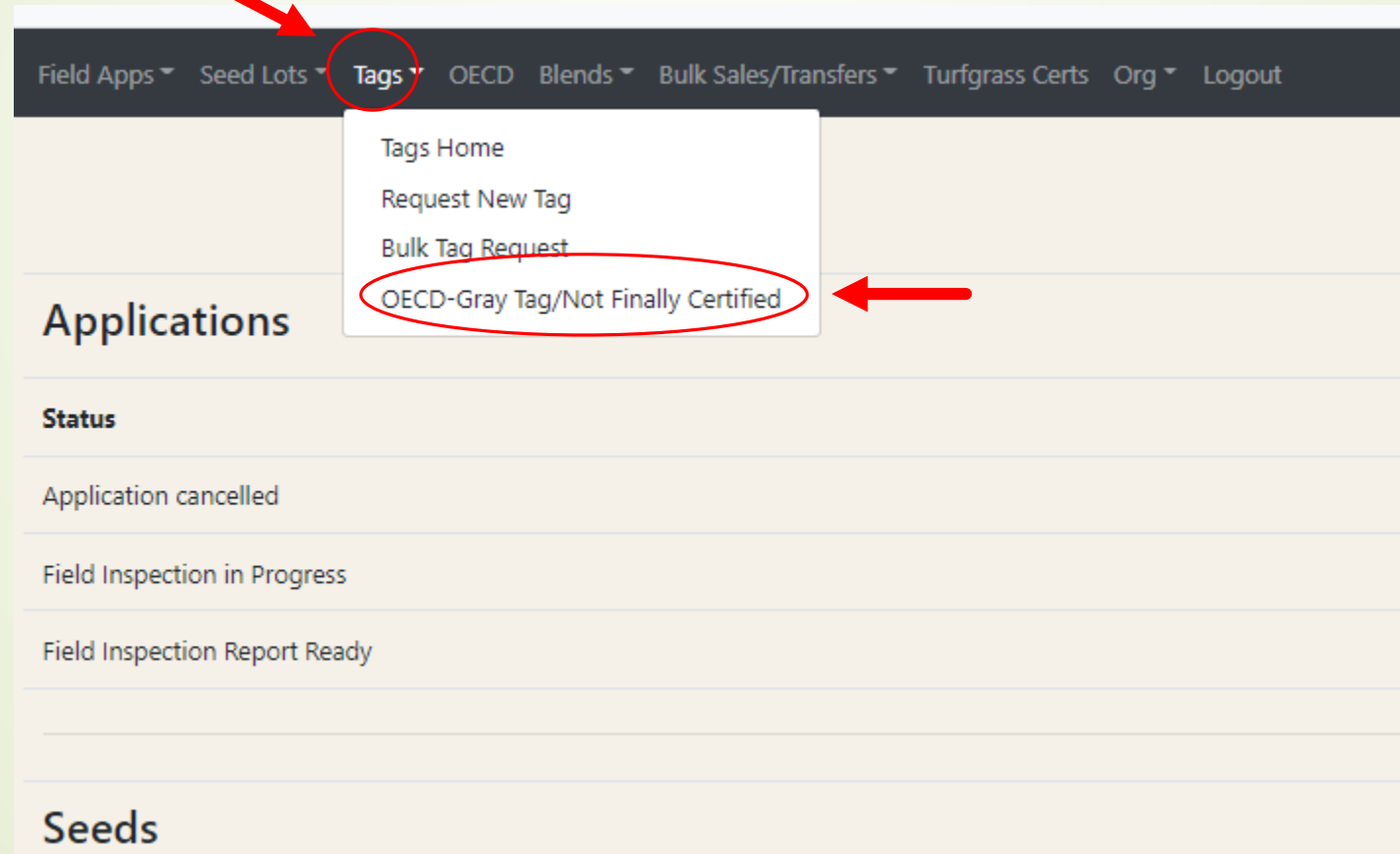

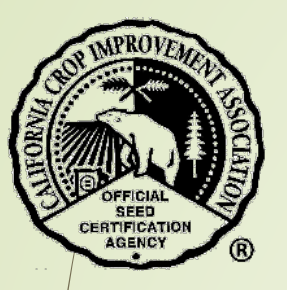

- **A** Please read the Tag Request Guidelines in order to understand the timeline and conditions for the CCIA to print and ship tags.
- \*\* Then select the origin of the seed from the drop-down menu.
- Select the blue button "Continue".

#### **Tag Request Guidelines:**

- . Tag Request will be printed in the order they were received during the hours of 7:30 am 3:00 pm, Monday -Friday, unless otherwise notified.
- . Tag Request turnaround time is between 24 to 48 business hours. However, the CCIA strives to complete all tag requests on the same day received whenever possible.
- . Tag requests that contain inaccurate or incorrect information will cause delays!
- . Overnight orders cannot be guaranteed unless they have been submitted by Noon the previous day.
- . Conditioners who wish to pick-up their tag orders in person will be notified by CCIA Staff when the tags are ready and available. Please note that the 24-48 hour turnaround time applies for all pick-up orders as well.

#### **Origin of Seed**

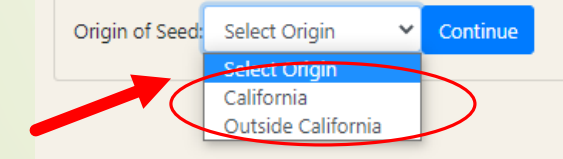

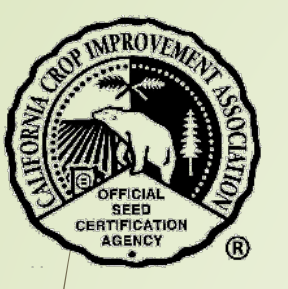

For seed grown **within California**:

- Select the correct year and enter the certification number.
- Select the blue button "Get Apps".

### **Enter the California Certification Number:**

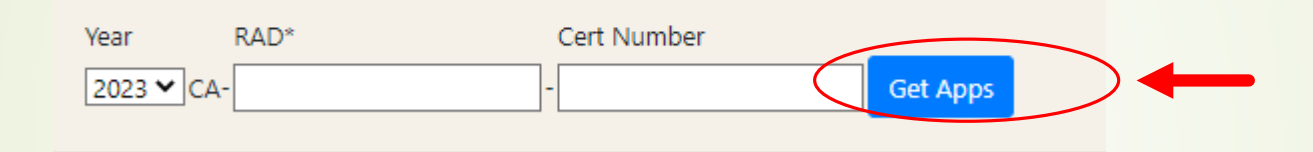

- Select the application(s) by clicking the check box.
- Select the blue button "Select App(s)".

**Enter the California Certification Number:** 

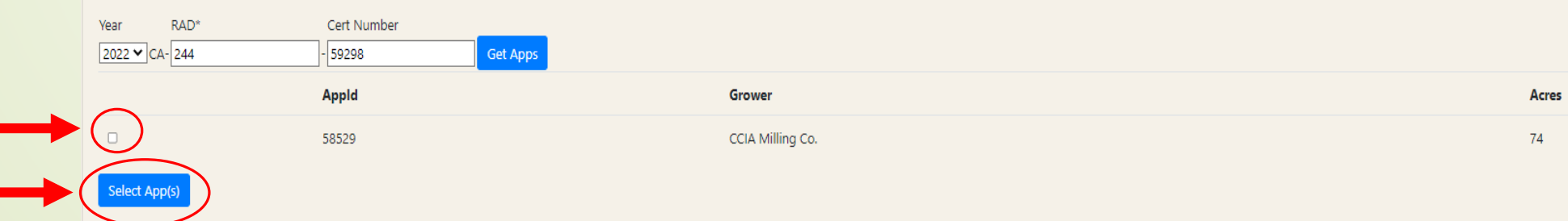

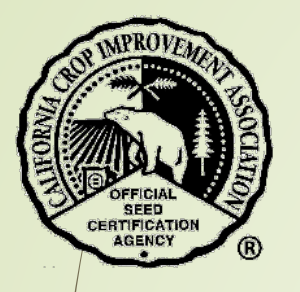

- $\mathbf{\hat{P}}$  Enter information into the  $\mathbf{G}$ text boxes.
- Select the correct buttons.
- Select the blue button "Create Tag Request".

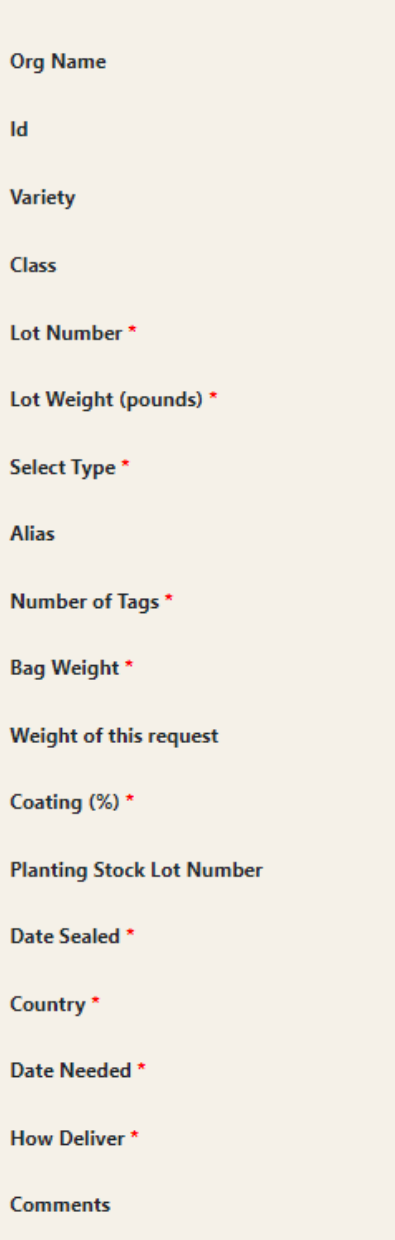

Or

Lo

Lot

Ba

Pla

Da

Da

Create Tag Request

Create New OECD-Gray Tag/NFC Request from California Grown Seed

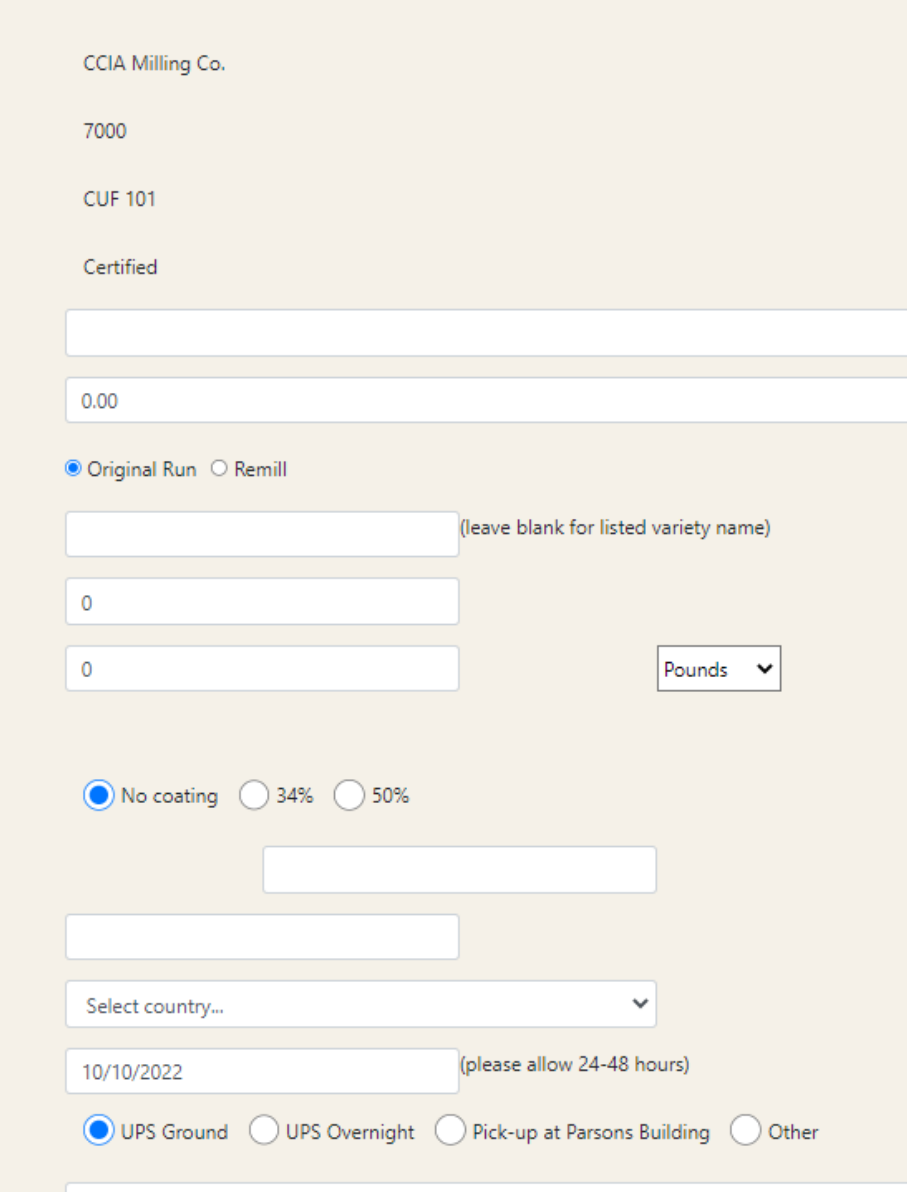

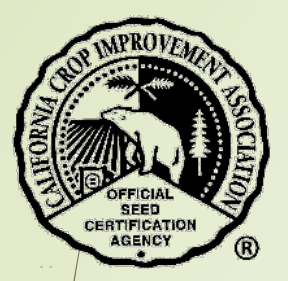

You will be prompted to provide missing information.

If completed successfully, a note will appear at the top of the page.

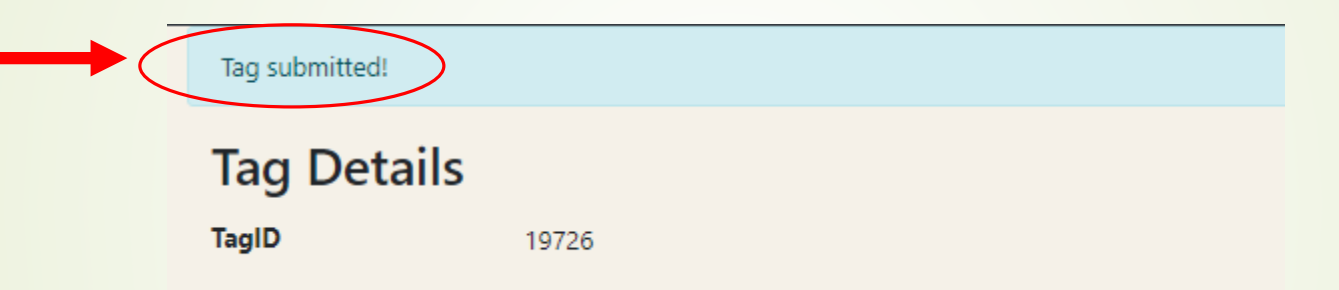

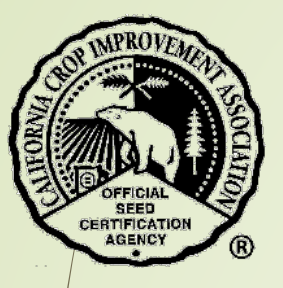

**Applicant:** 

**Applicant:** 

For seed grown **outside of California**:

- \*\* Enter the Organization Number or Name of the Applicant.
- **W** Hit 'Enter' or select the blue search button.

7000

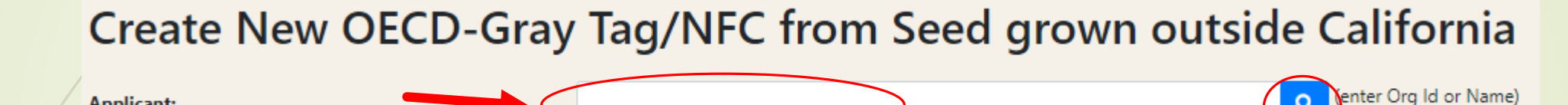

\*\* Choose the correct applicant by selecting the blue button "Select".

Create New OECD-Gray Tag/NFC from Seed grown outside California

Org Id

7000

(enter Org Id or Name)

 $\Omega$ 

**Applicant** 

CCIA Milling Co.

- $★$  Enter information into the text boxes.
- Select the correct buttons.
- ❖ Select the blue button "Create Tag Request".

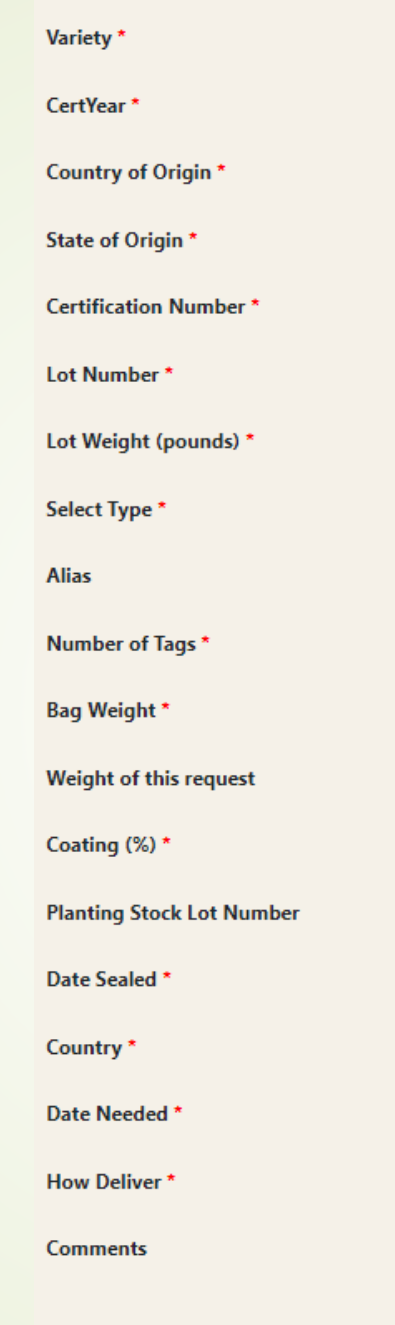

Create Tag Request

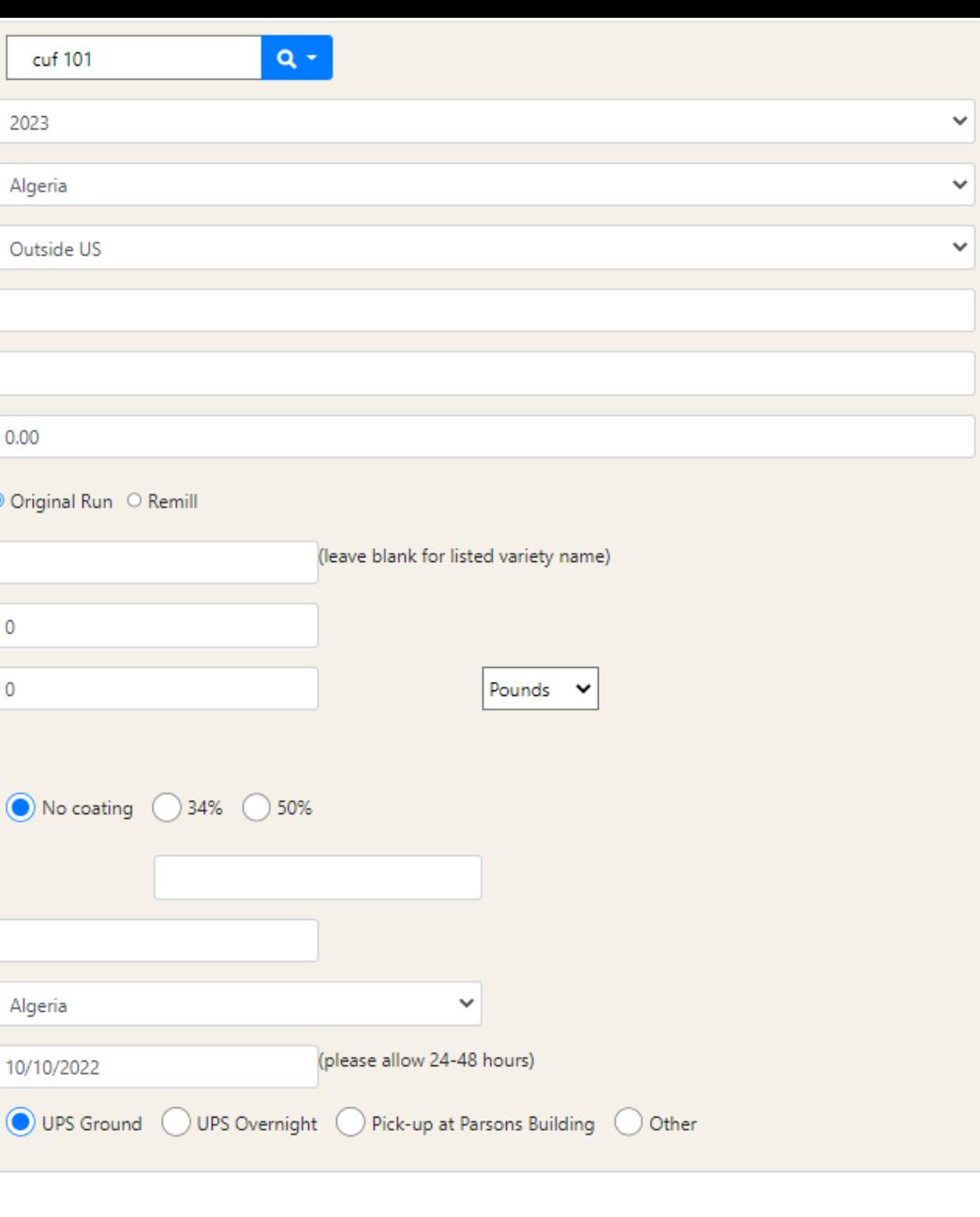

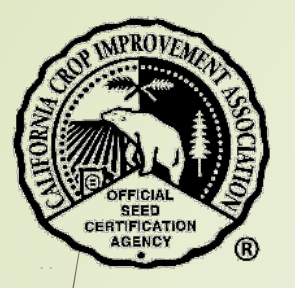

You will be prompted to provide missing information.

**If completed successfully, a note will appear at the top of the page.** 

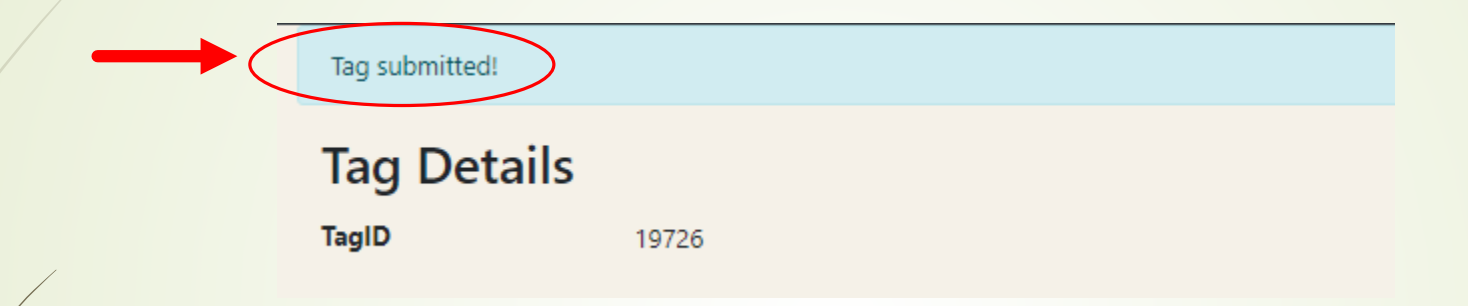

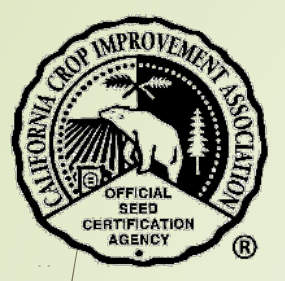

### Contact the CCIA

If you require additional assistance please contact us at:

Website - [ccia.ucdavis.edu](https://ccia.ucdavis.edu/)

Phone – 530-752-0544

Email – [ccia@ucdavis.edu](mailto:ccia@ucdavis.edu)